## **Tutorial - Dettatura Vocale con "Google Documenti"**

- **1.** Aprire l'App "**Google Documenti**"
- **2.** Cliccare col tasto sinistro del mouse sul Menù "**Strumenti**"

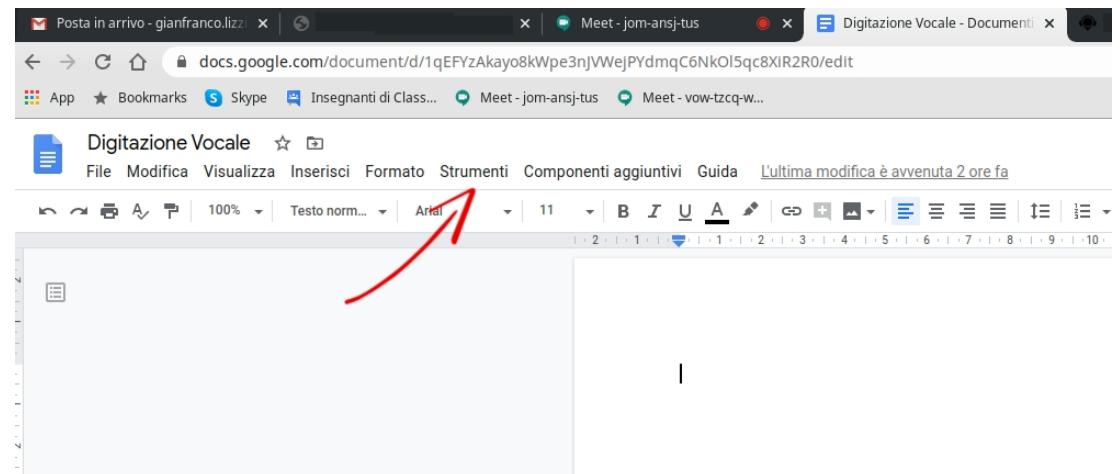

**3.** Cliccare col tasto sinistro del mouse su "**Digitazione Vocale"**

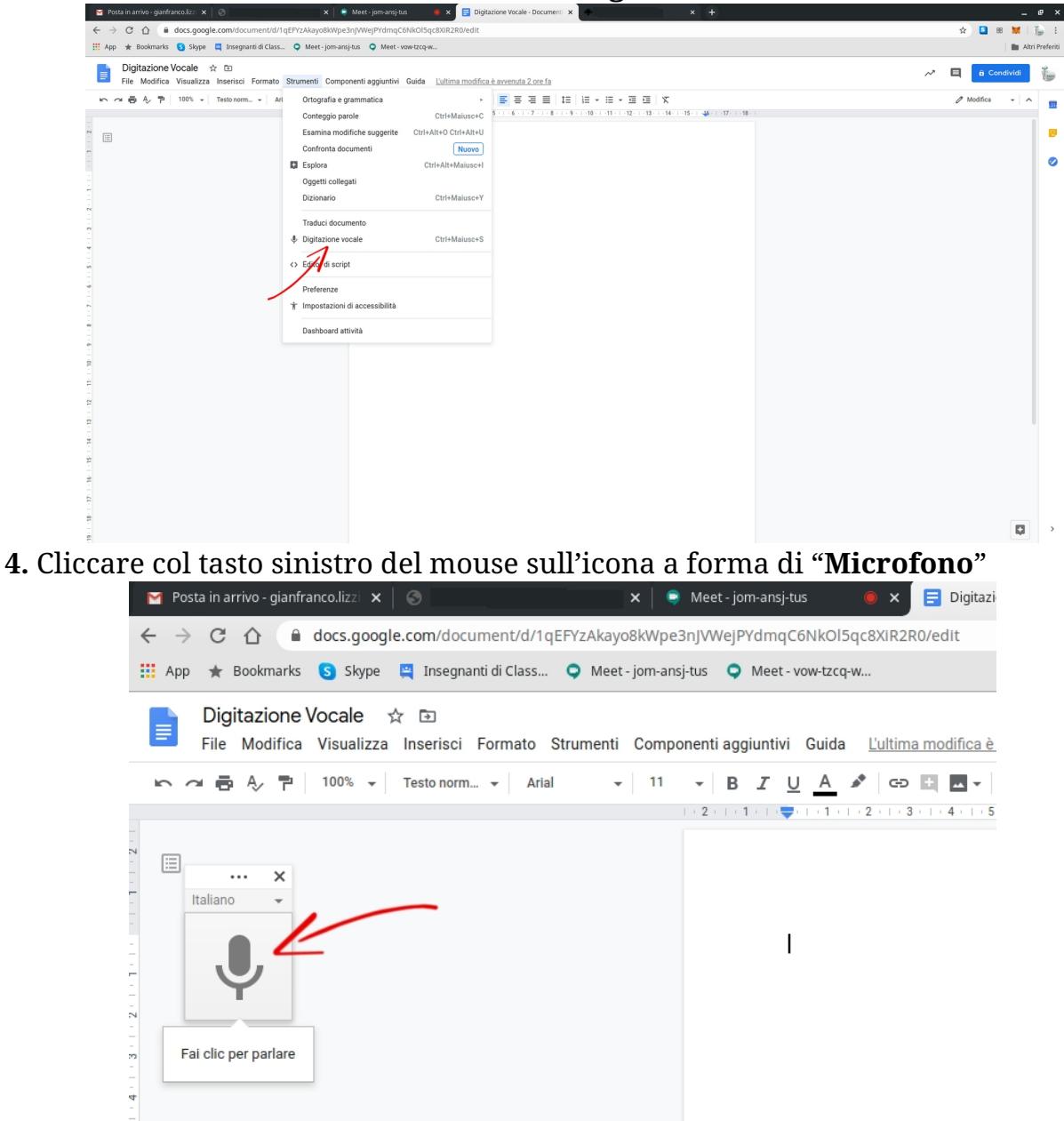

**5.** Cliccare col tasto sinistro del mouse su "**Consenti**" (solo per prima volta per autorizzare l'uso del microfono)

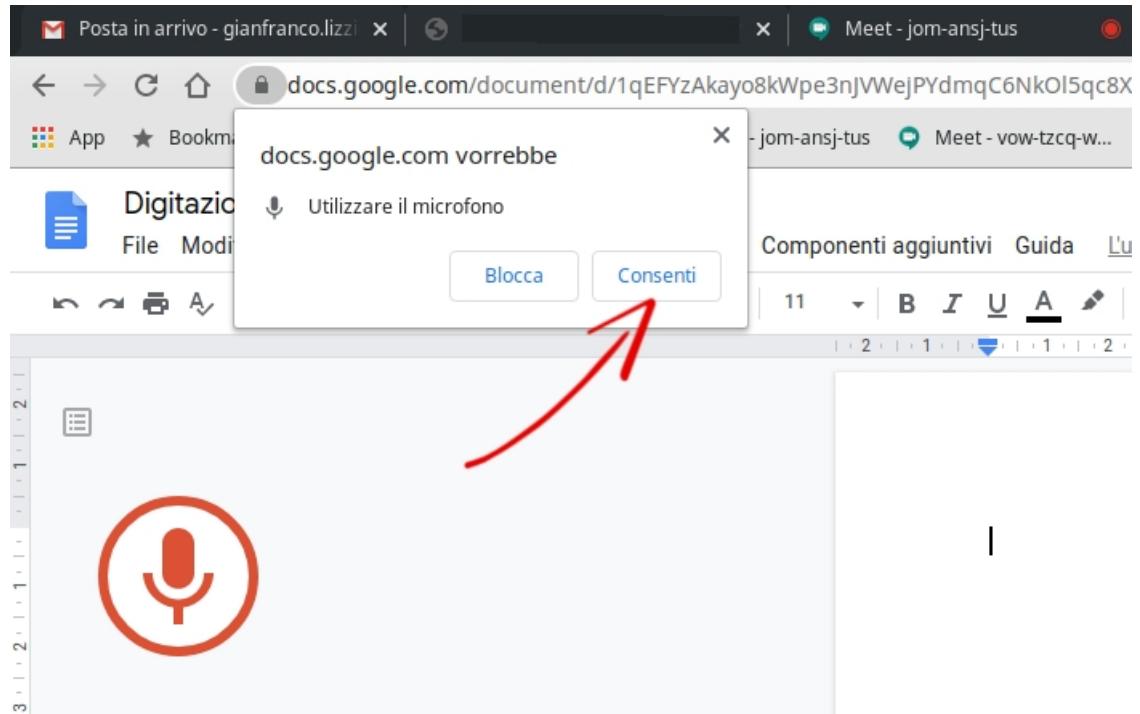

**6.** Adesso è possibile iniziare la dettatura del testo**.** Per interrompere la dettatura del testo cliccare nuovamente sull'icona a forma di microfono.

Il servizio principale è ovviamente quello di dettatura delle parole. Tuttavia sono previsti anche i comandi per la punteggiatura. Possiamo dire per esempio "punto" o "virgola" per ottenere questi due segni di punteggiatura, oppure "nuova riga" se desideriamo andare a capo. Tutto questo ci semplifica la vita e ci consente di redigere i nostri testi in maniera più veloce, senza dover battere a mano ogni singola parola.